# **e-fon CTI Client PRO Konfigurationsanleitung**

Ausgabedatum 02.2017, Dokumentversion 1.0 © 2017 UPC Schweiz GmbH

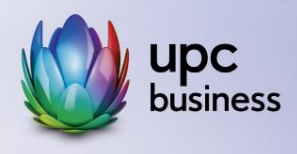

## Tel. 044 575 14 40 | e-fon.ch

Corporate Network · Internet · Phone · TV

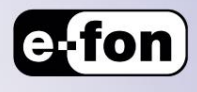

## **Achtung**

### **Schützen Sie Ihren Telefonanschluss**

Bitte beachten Sie, dass aus Sicherheitsgründen die Endgeräte immer hinter einem NAT Router | Firewall betrieben werden müssen.

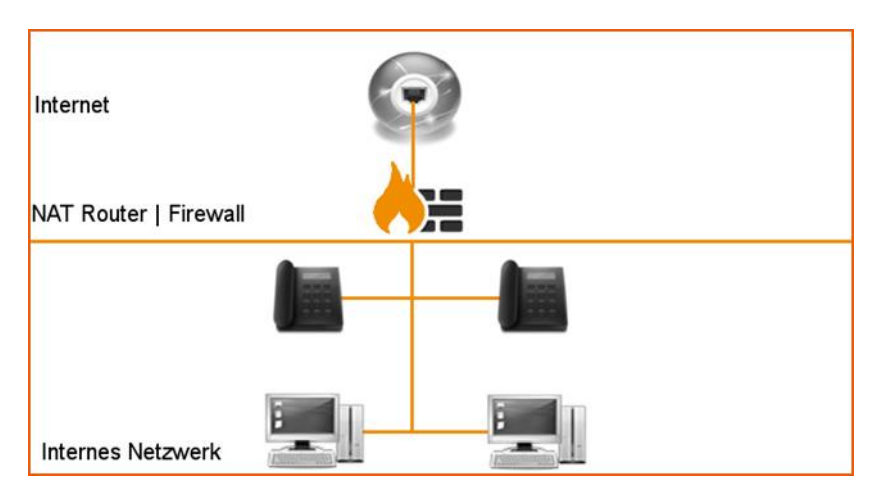

### **Einführung**

Computer Telephony Integration (CTI, Rechner-Telefonie-Integration) ist die Verknüpfung von Telekommunikation mit elektronischer Datenverarbeitung. Die CTI ermöglicht, aus Computerprogrammen heraus den automatischen Aufbau, die Annahme und Beendigung von Telefongesprächen, den Aufbau von Telefonkonferenzen, das Senden und Empfangen von Faxnachrichten, Telefonbuchdienste, sowie die Weitervermittlung von Gesprächen.

Über eine automatische Anrufer-Identifikation kann der passende Datensatz aus einer Datenbank mit Kundendaten auf einen Bildschirm gebracht werden. Weiterhin können CTI-Programme (je nach Anbieter) ein Journal über die geführten Gespräche führen. Diese Technologie wird vor allem von Call Centern genutzt.

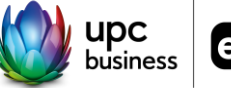

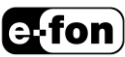

### **Konfiguration**

Entpacken Sie als erstes das File, welches Sie von e-fon erhalten haben. Führen Sie danach die .exe Datei aus und installieren Sie das Programm. Öffnen Sie bei der Windows Firewall den Port 8080. Für einen Störungsfreien Betrieb ist es empfehlenswert dem Computer und Telefon eine fixe IP zu vergeben.

Starten sie via dem **NYCH** Symbol den CTI.

Wählen Sie: Option -> PhoneDialog (TAPI Geräte)…

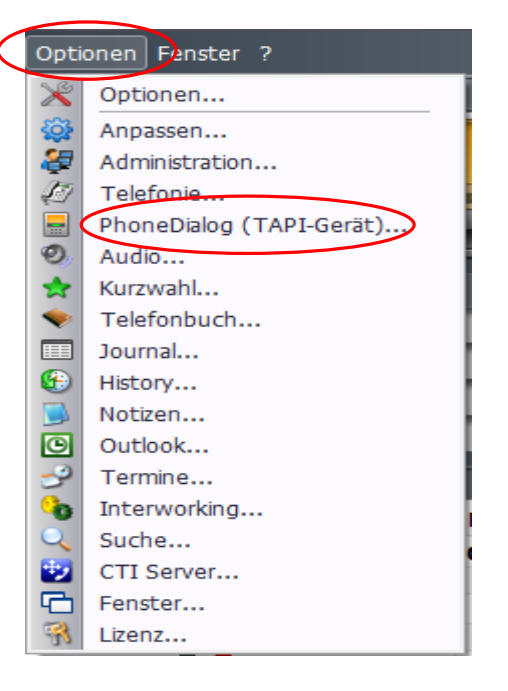

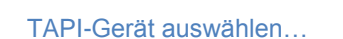

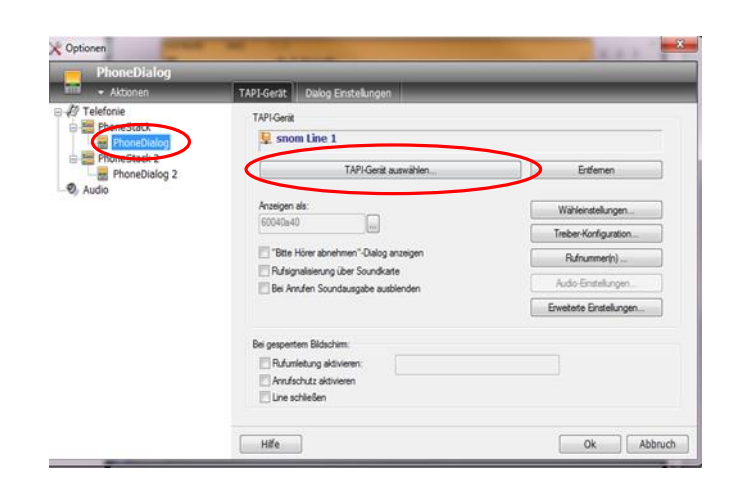

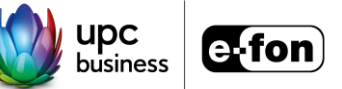

Wählen Sie hier ihr Telefon, Snom oder Aastra.

Klicken Sie auf Geräte-Konfiguration.

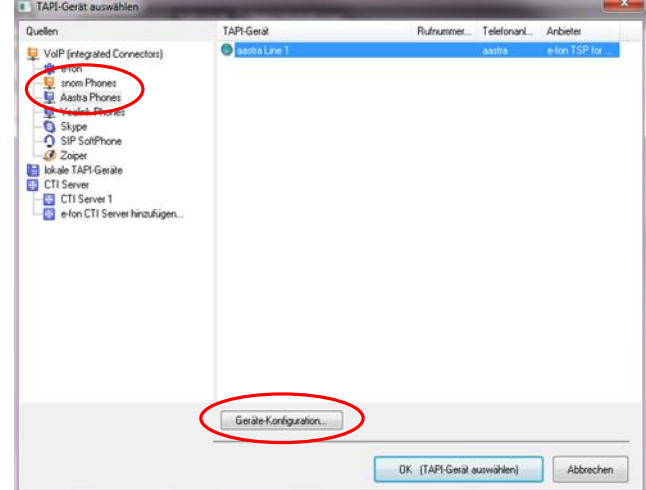

Danach geht die Maske auf, in welcher sie die IP des Telefons eintragen müssen. Den Port bitte nicht ändern.

Aktivieren Sie Authentifikation und geben Sie die Zugangsdaten von dem Telefon ein.

Danach können Sie einen Verbindungs-Test durchführen.

Wenn OK angezeigt wird, haben Sie eine Verbindung zu ihrem Telefon.

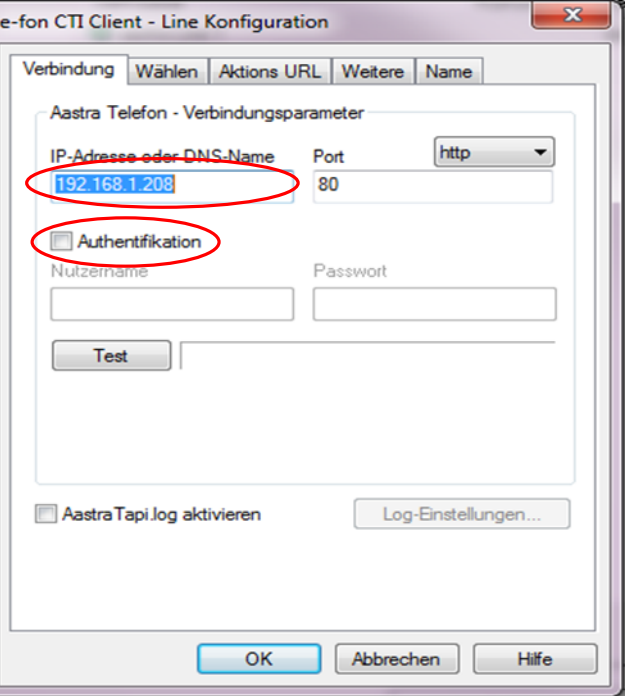

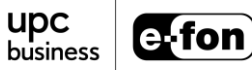

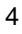

Klicken Sie nun auf Aktion URL. Tragen Sie hier die lokale IP Ihres Computers ein und klicken Sie auf Start. Sie sehen nun Aktiv. Klicken Sie nun auf Windows-Firewall konfigurieren…

Um TCP Port 8080 in Ihrer Firewall freischalten zulassen, klicken Sie auf Windows-Firewall jetzt automatisch konfigurieren.

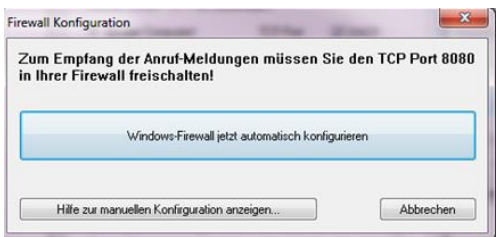

Die danach aufgehende Meldung können sie mit JA bestätigen.

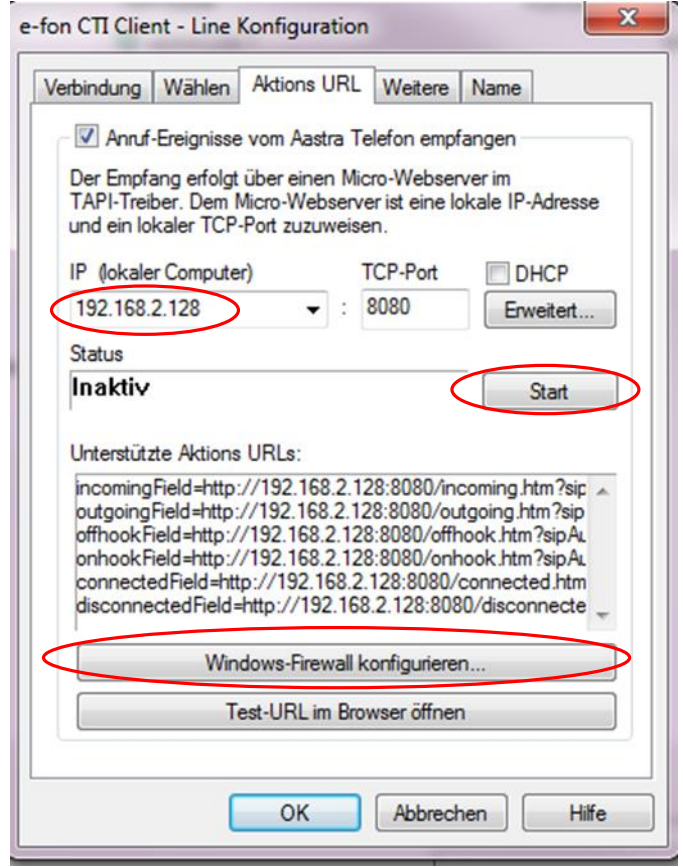

Der CTI ist nun funktionsfähig. Sie können nun testen, ob dieser einwandfrei funktioniert. 444 (e-fon Testnummer). Falls diese beim Telefon eine 0 vorwählt, z.B. 0444, dann gehen sie wie unten weitergeführt vor.

#### Klicken Sie erneut auf Option -> PhoneDialog (TAPI Geräte)… und anschliessend auf Wahleinstellungen…

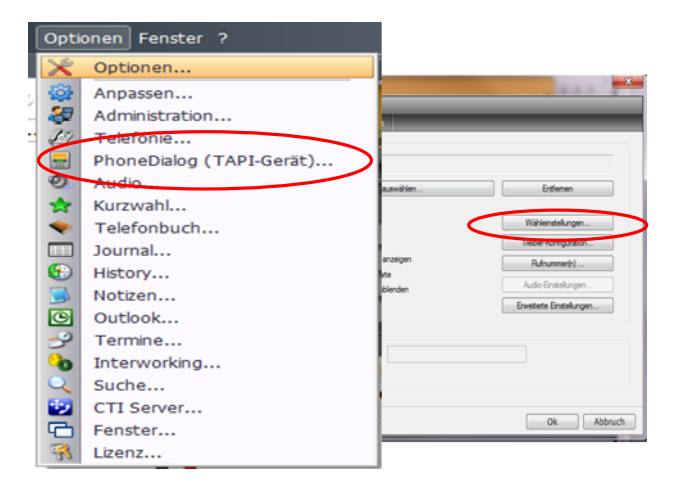

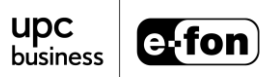

### **Standort:**

Vergewissern Sie sich, dass Gerät nur an diesem Standort verfügbar aktiviert ist.

Falls sie die Einstellung geändert haben, drücken sie danach auf OK.

Gehen Sie wieder in die Wähleinstellungen.

### **Telefonanlage:**

Deaktivieren Sie Telefonanlage und Amtskennziffer (Amtsholung)

Wiederum auf OK drücken, falls Änderungen vorgenommen wurden, und nochmals in die Wähleinstellungen.

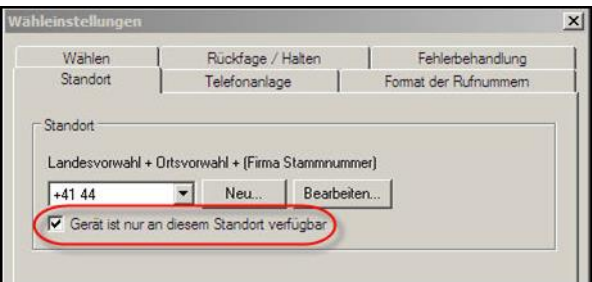

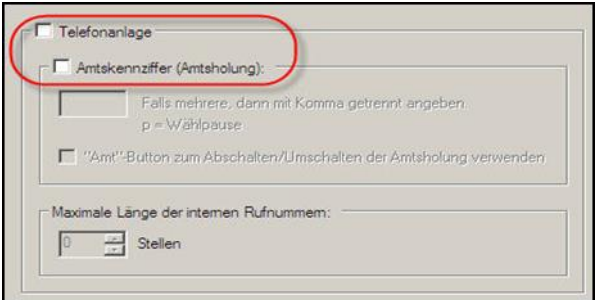

#### **Format der Rufnummern:**

Deaktivieren Sie automatische Konfiguration und werden mit Ortsvorwahl gemeldet.

Danach noch OK drücken und den CTI neu starten.

Danach nochmals versuchen.

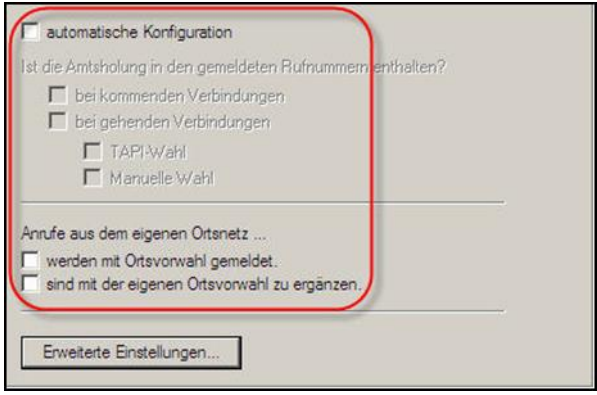

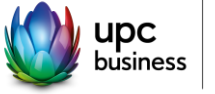

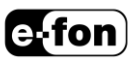